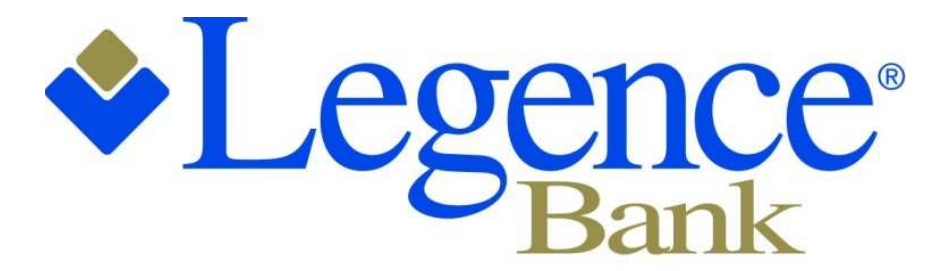

# Friends you can bank on.

### Legence Bank's App: A Quick Reference Guide

### The Basics of the Legence Bank App:

The free Legence Bank App is an excellent online tool that we will offer to our customers beginning July 25, 2013. We have an App built specifically for the iPhone and Android phones, and an HD App built specifically for iPads. These Apps offer services similar to Online Banking with additional services exclusive to the App.

# The Legence Bank App for Phones:

The Legence Bank icon looks like the following on your phone's home screen:

Legence Bank App

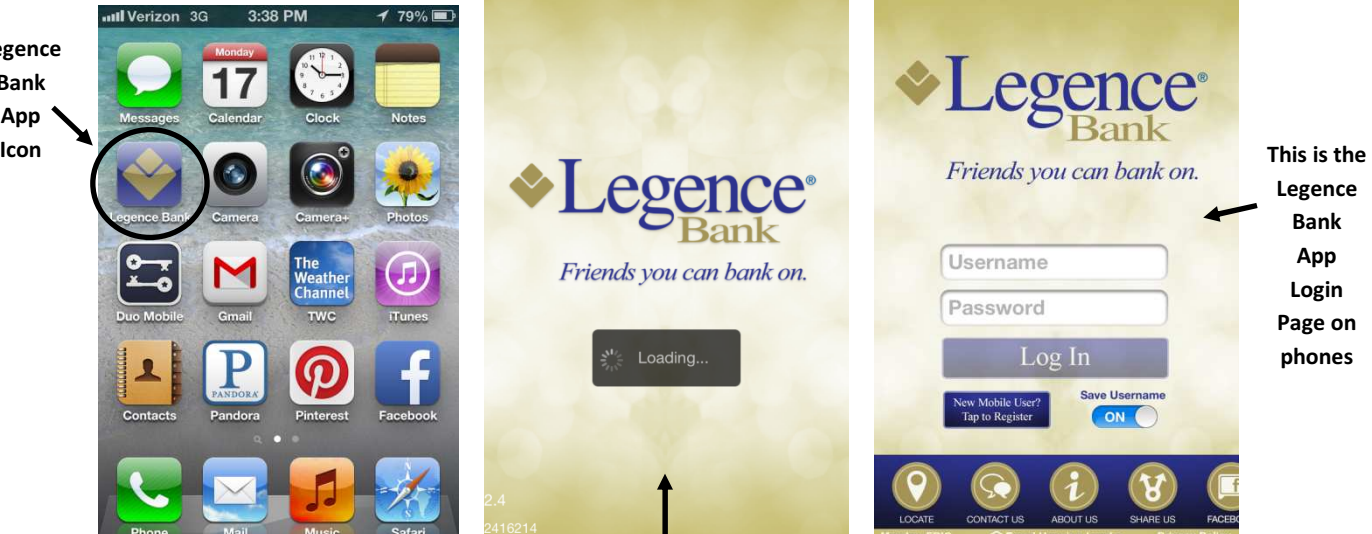

This screen will show while the App loads

### The App offers the following services on the homepage which do not require a login:

• Locate a Legence Bank branch near you:

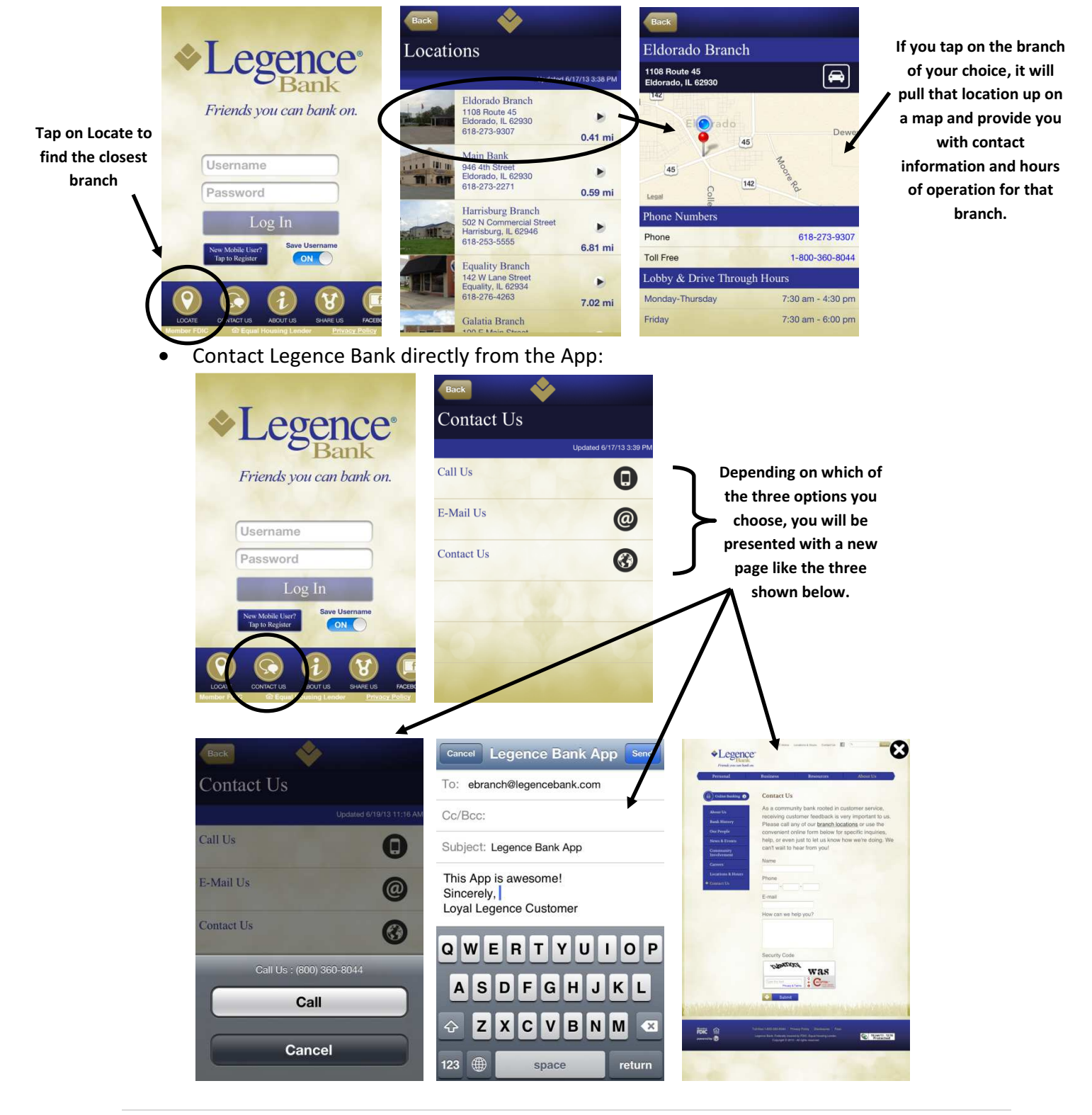

• Learn more about Legence Bank:

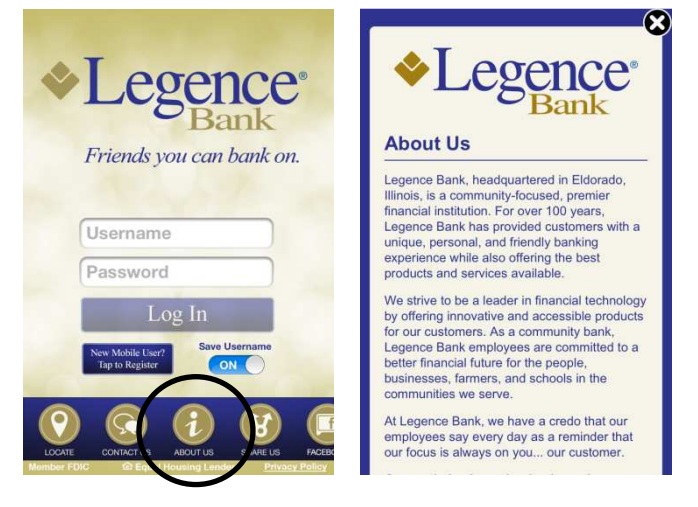

• Share our Legence Bank App link in the App Store or Google Play Store via email, facebook or twitter:

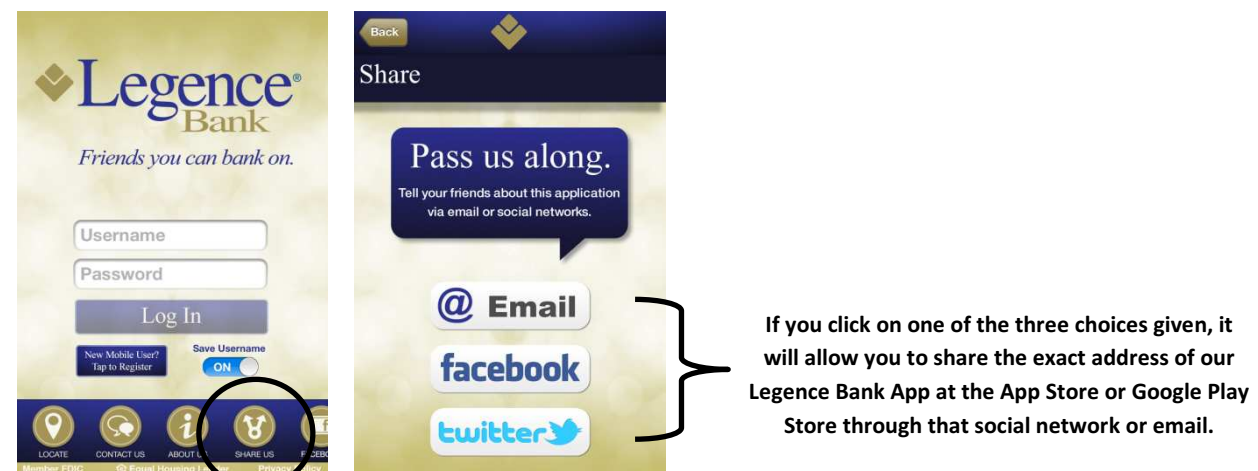

• Check out the Legence Bank facebook page:

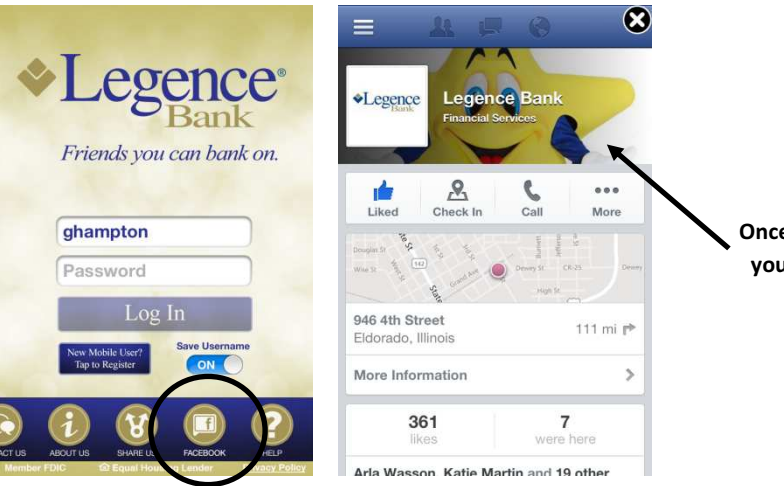

Once you click on the facebook button it will route you directly to the Legence Bank facebook page.

• Get Help with the App. This will take you to a list of FAQs about the App:

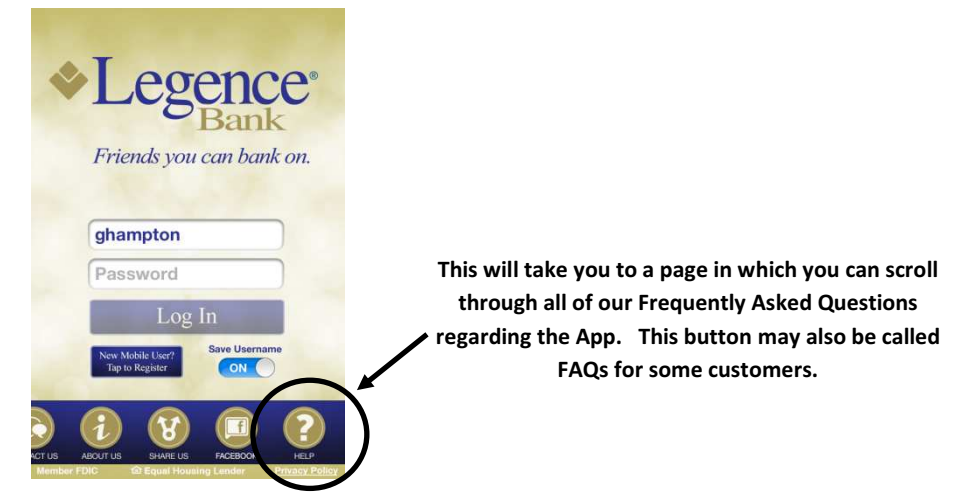

#### The App offers the following services within the App once you have logged in:

• You may view Account Balances for all of the accounts you view in Online Banking as well as recent transactions for your primary account on the homepage:

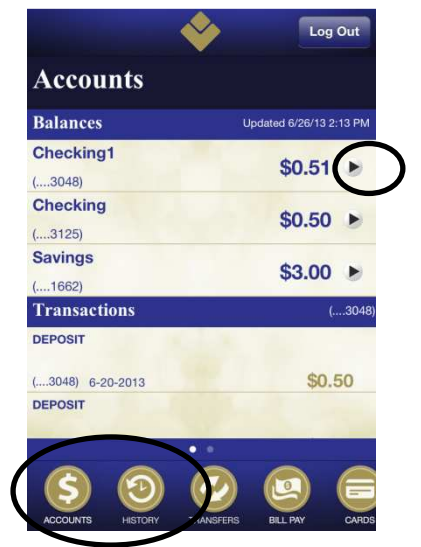

The accounts button will appear upon login as the default main page and can be clicked on at any time to return to the main page within the App. This page will show all balances on all accounts that show on the App as well as transactions for your primary account below the transactions header. You can click on the small arrow to the right of any of your balances to view the transaction history for that particular account as well.

• You may complete online transfers between Legence Bank accounts:

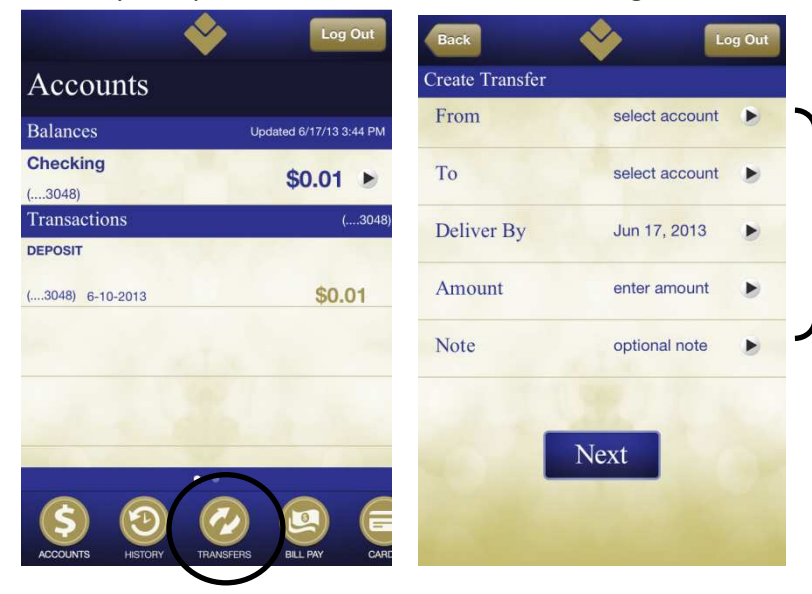

You should complete each of the fields shown and hit Next to proceed with any transfer between accounts you can view in the App.

• You may pay bills through Bill Payment:

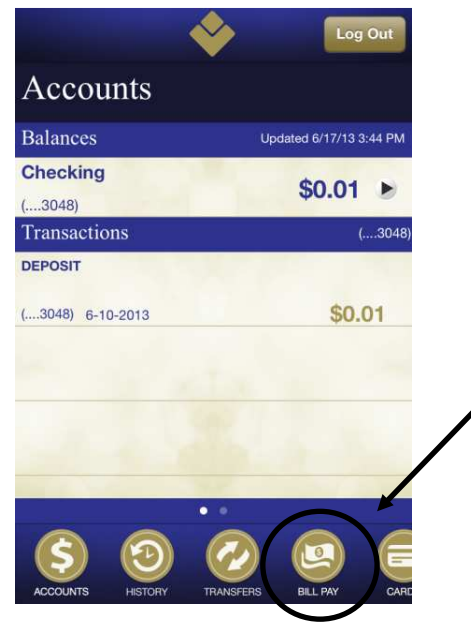

Once you tap the Bill Pay button, it will route you to your bill payment platform built specifically for the App. All of your payees will be viewable and ready for payment.

• You may locate a branch while logged in:

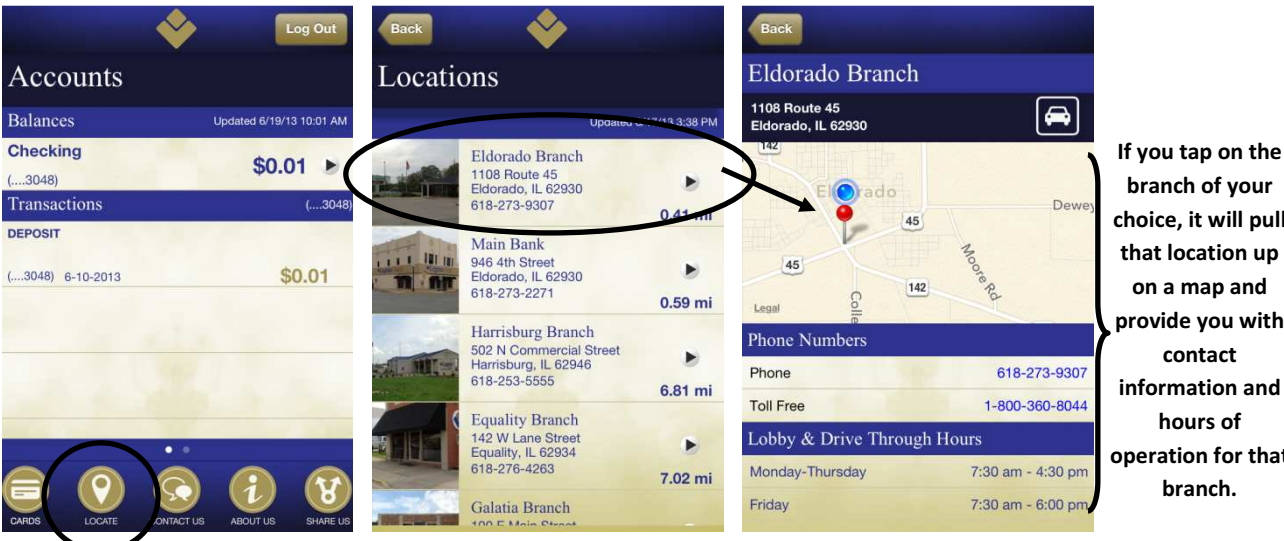

• You may contact us:

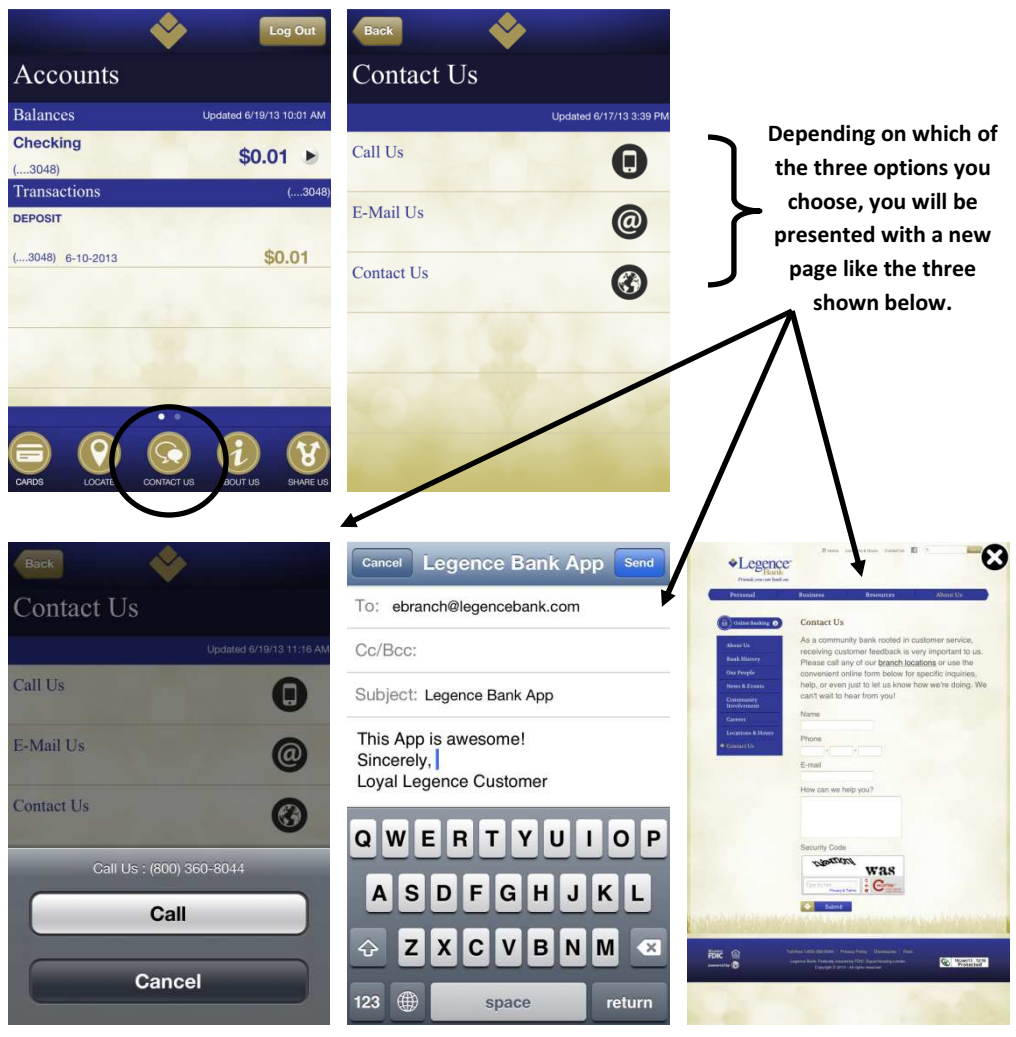

branch of your choice, it will pull that location up on a map and provide you with contact information and hours of operation for that branch.

• You may learn more about us:

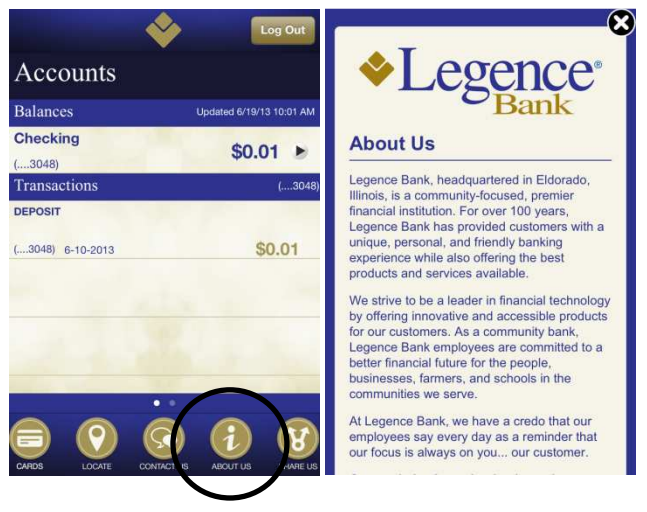

• You may share the link to our App in the App Store or Google Play Store:

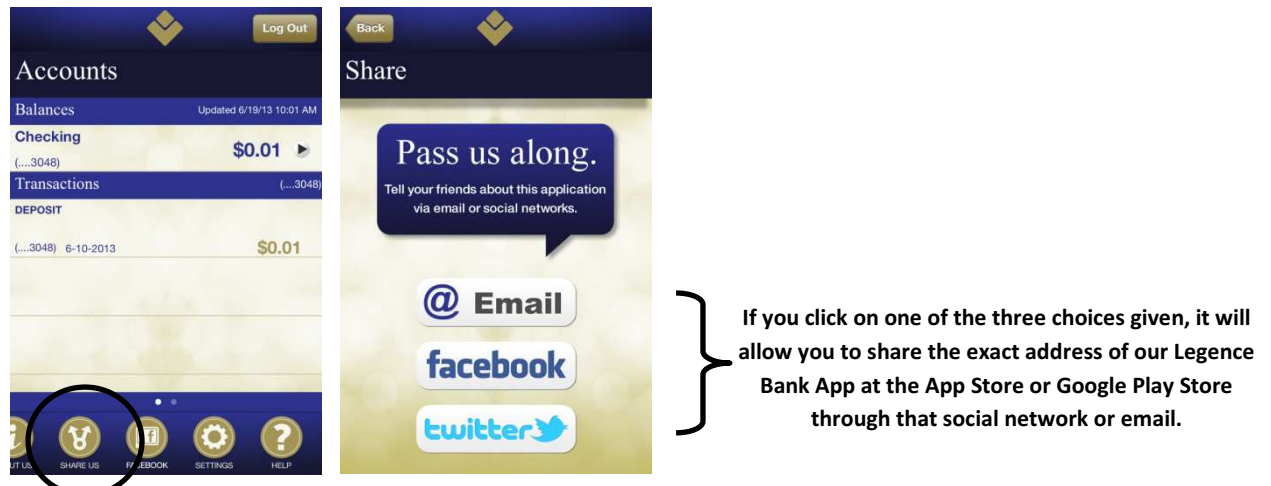

• You may go directly to the Legence Bank facebook page:

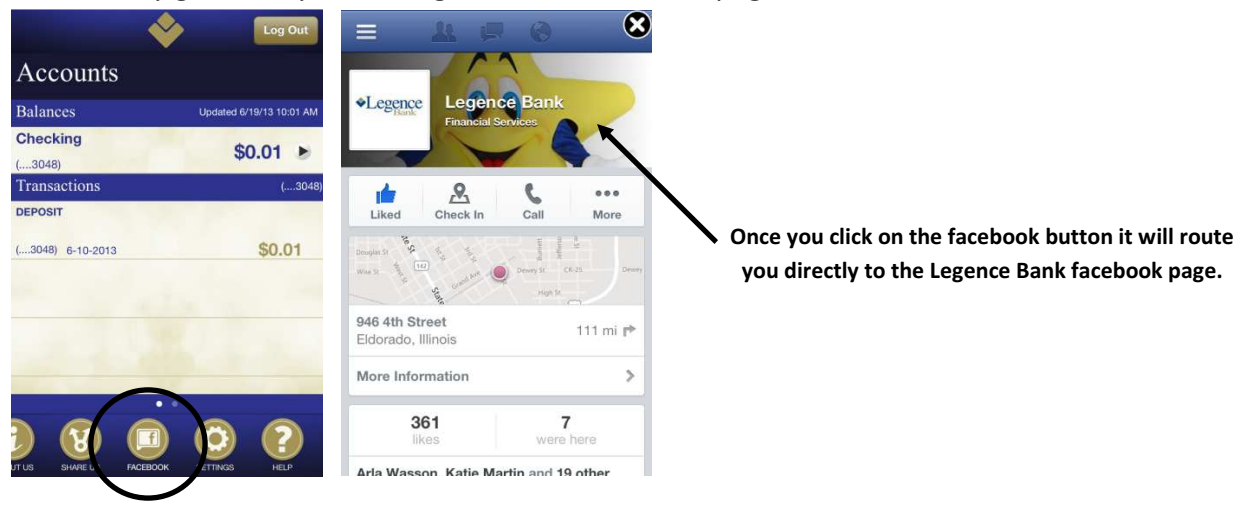

• You may change your settings within the App:

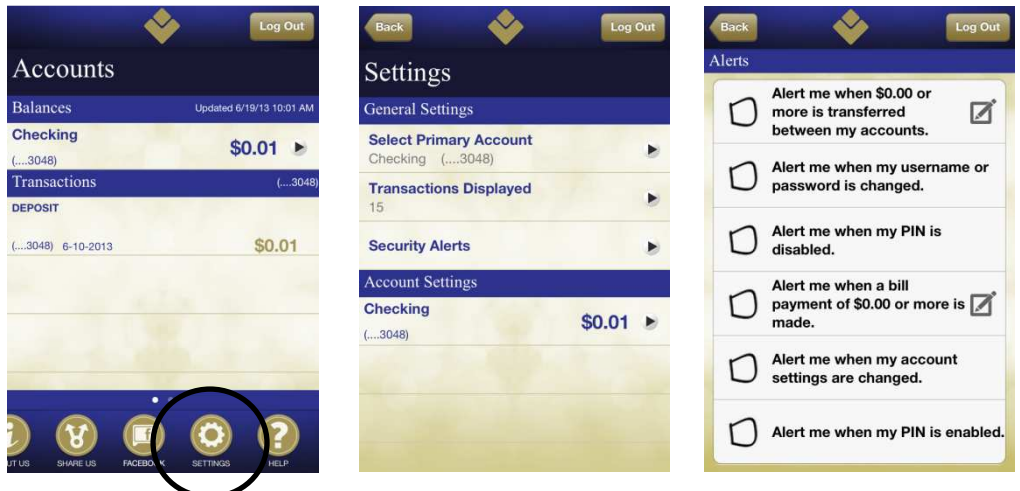

- o Select Primary Account: this will allow you to choose which account you would like to be your primary account. The primary account's transactions will be viewable on the main page once logged in.
- o Transactions Displayed: you may choose either 5, 10, or 15 transactions to be shown at one time.
- o Security Alerts: you may enter your email address and choose one or more of the security alerts shown above.
- o Account Settings: you may choose within each account if you would like to hide that account or if you would like to nickname that account.
- You may get Help with the App, which will provide you with a list of Frequently Asked Questions:

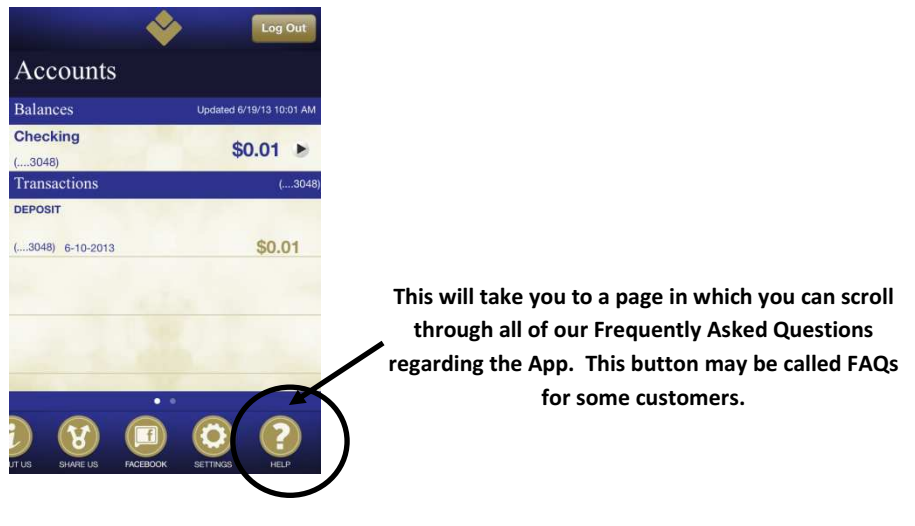

## The Basics of the Legence Bank HD App for your iPad:

The capabilities of the HD App are the same as the version built specifically for your phone. However, the look, feel, and navigation of the HD App is somewhat different.

The HD App icon will look the same as the App icon on your phone, as shown below:

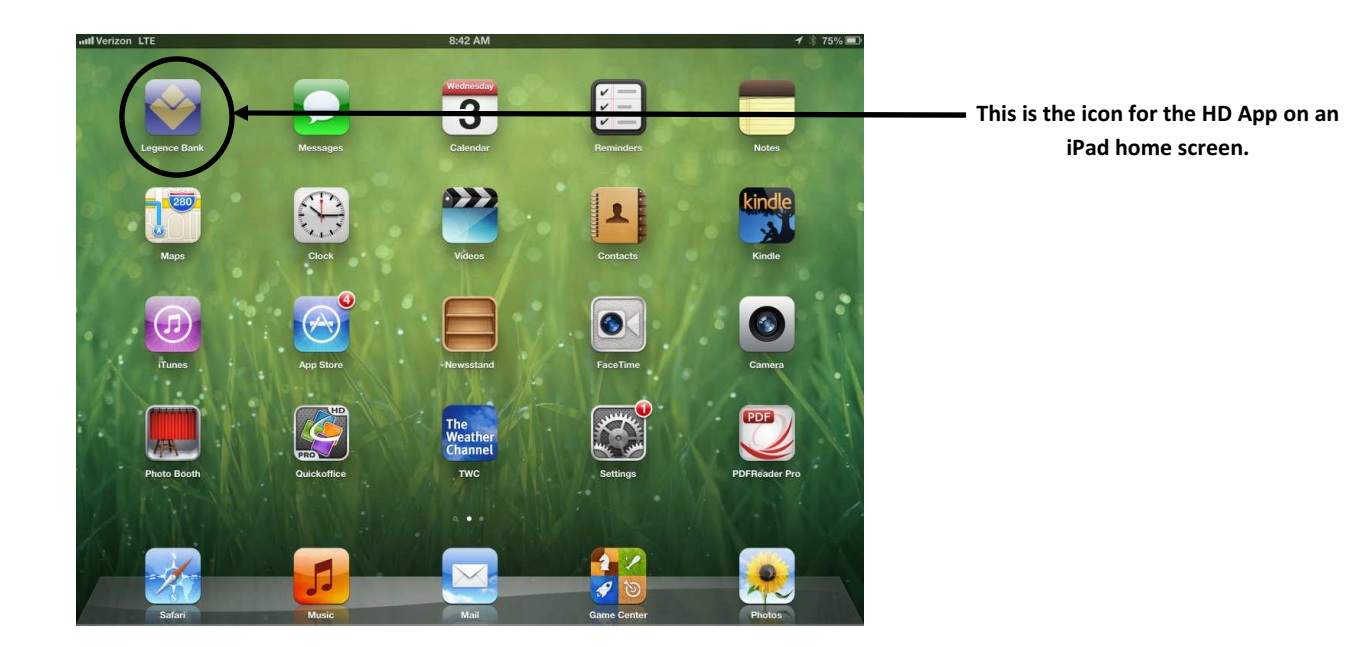

As the HD App loads, it presents the following screen:

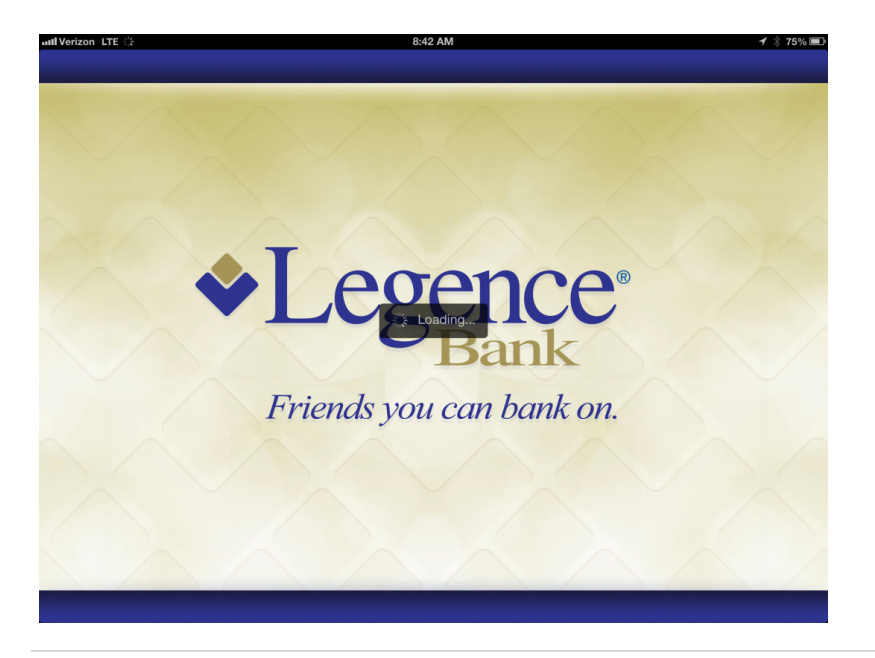

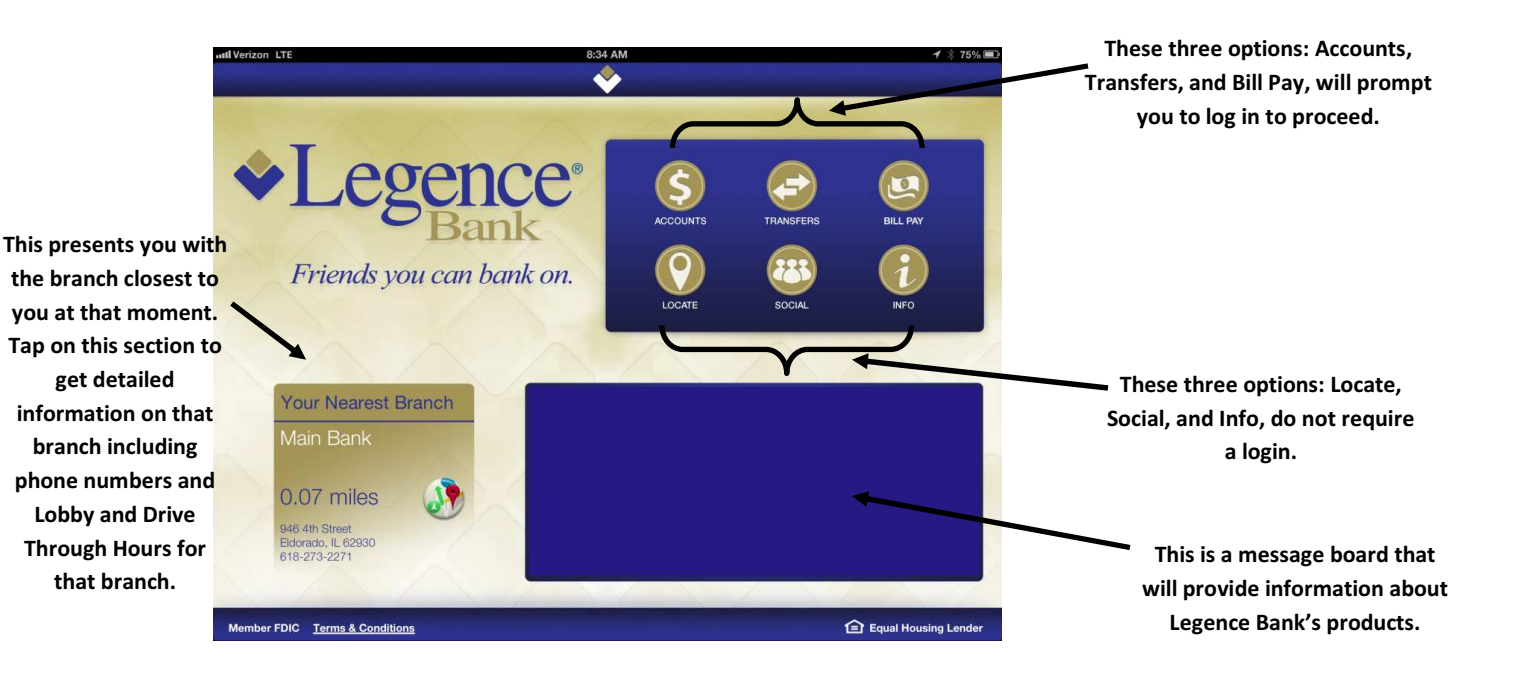

### Without logging in, you have the following options:

1) Locate a Legence Bank branch near you:

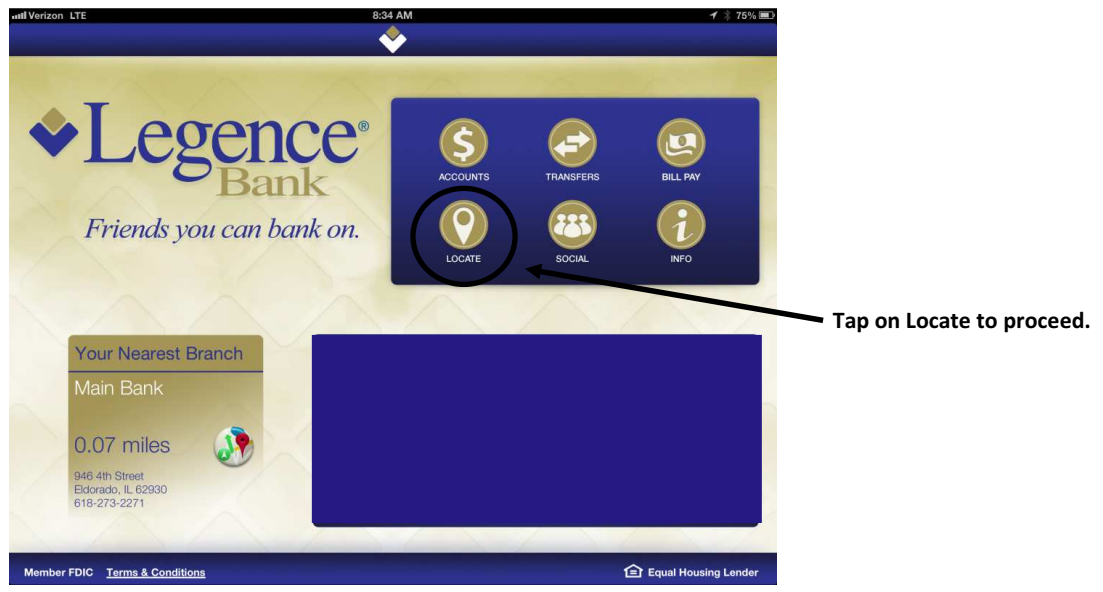

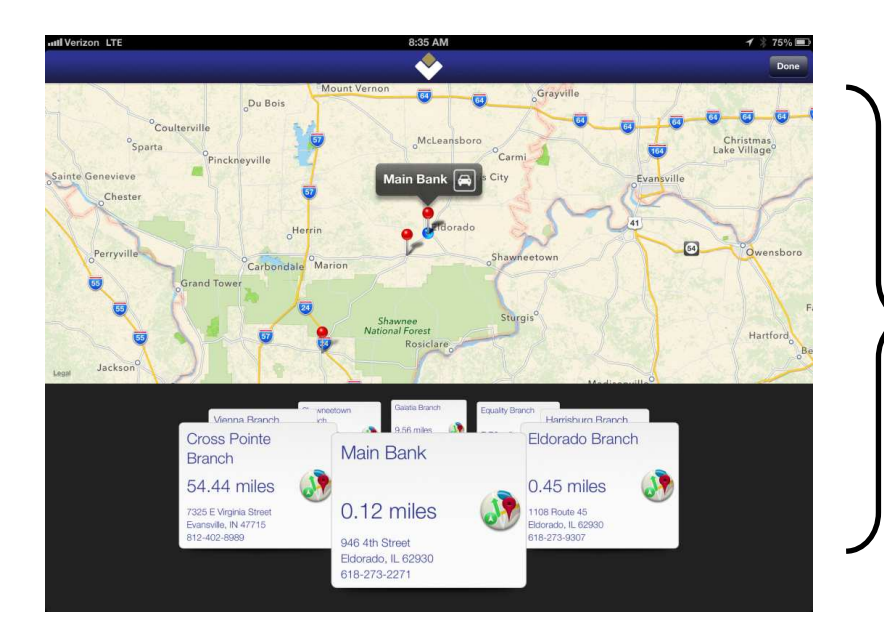

The branch nearest to you which is noted on the home page will be mapped at the top of the page. It will also give specifics on that branch below. If you click on the car icon on the map, it will provide you with driving directions to that branch using Google Maps. Down below, if you swipe left or right, you will be able to scroll through all of our Legence Bank branches.

2) Choose the Social Button to have the following options:

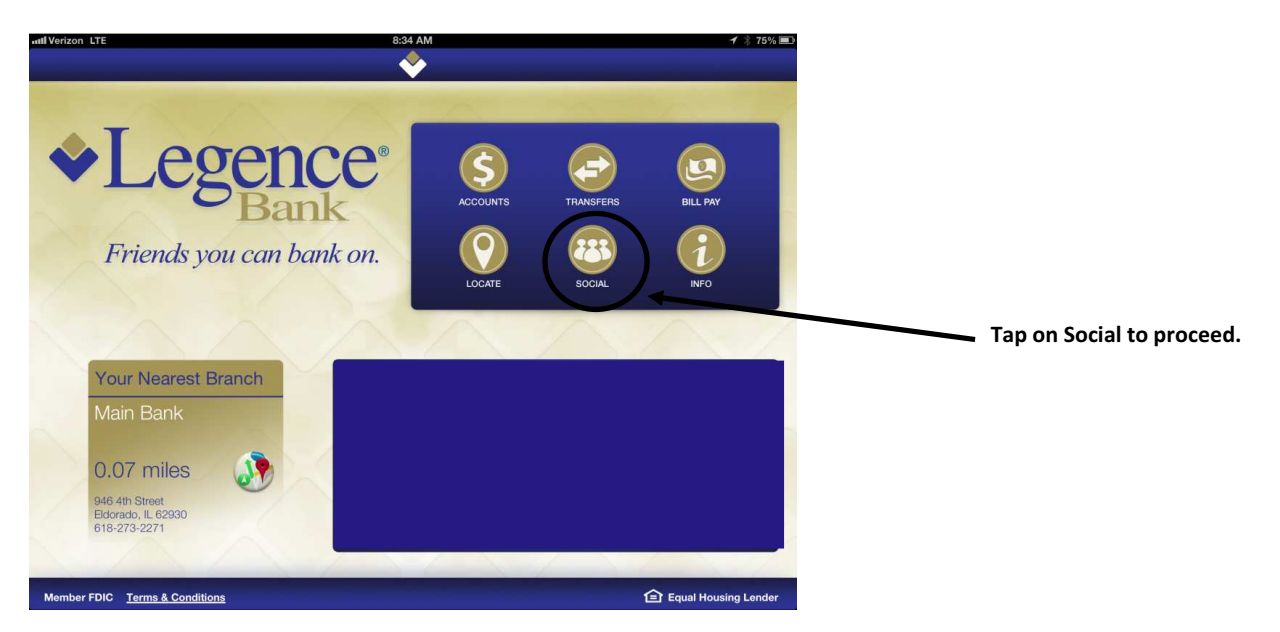

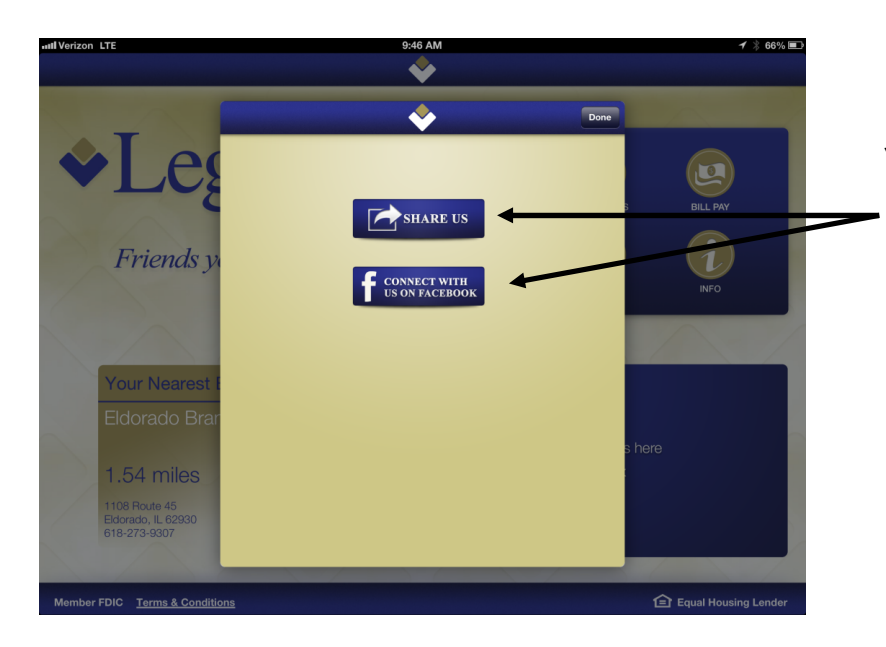

You may choose "Share Us" to share our direct App link in the App Store or Google Play via your email. You may also choose "Connect with us on Facebook", which routes you to our Legence Bank facebook page.

3) Choose the Info Button to have the following options:

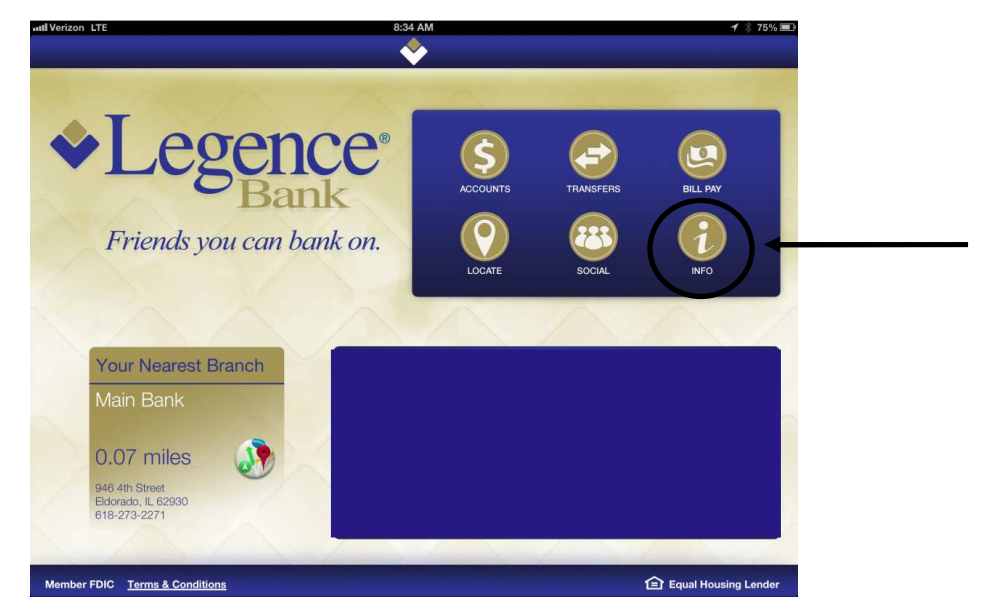

Tap on Info to proceed.

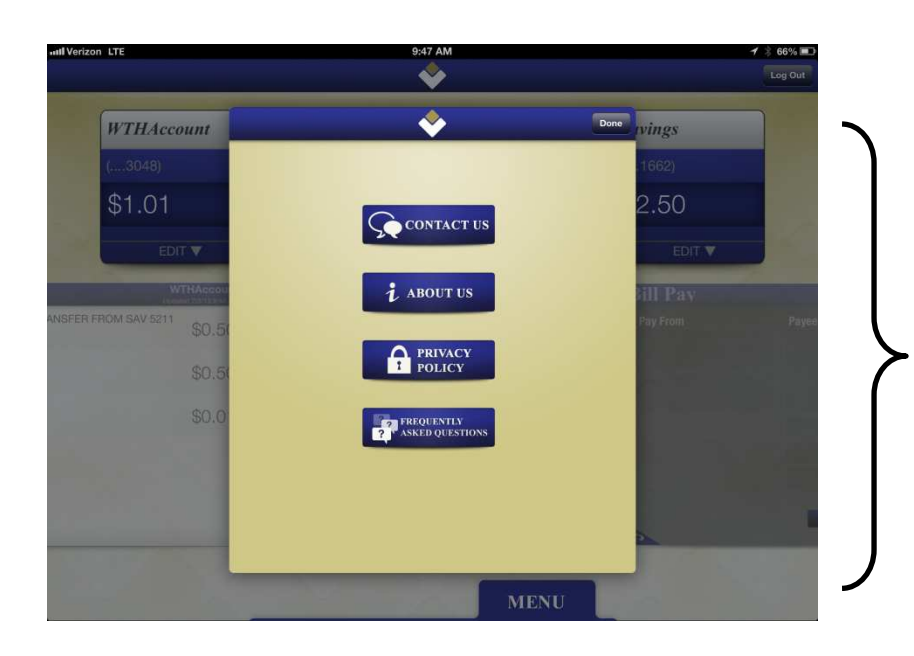

You will be presented with four options: Contact Us, About Us, Privacy Policy, and FAQs. You will tap on your preference to proceed.

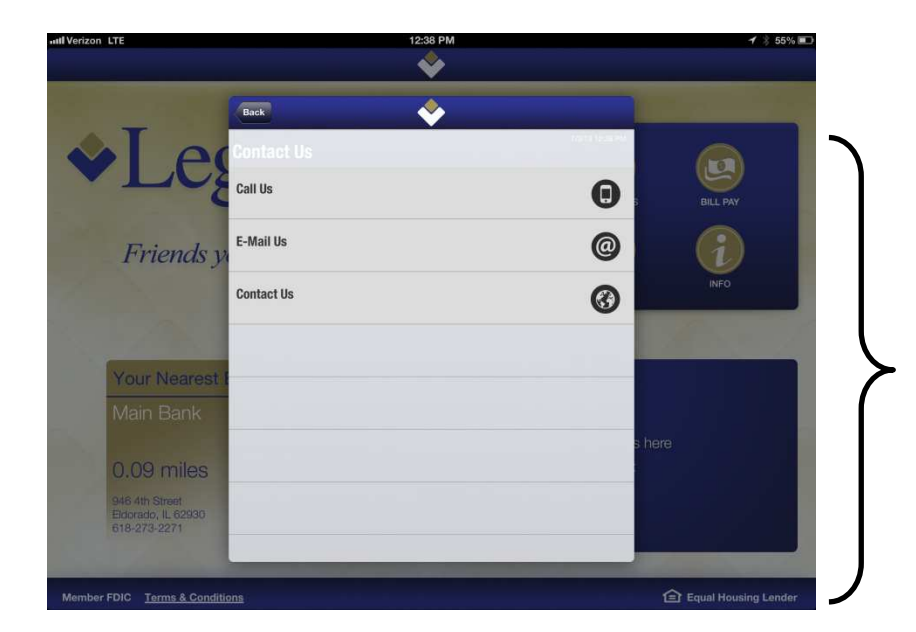

Within Contact Us, you may choose to call our Toll Free phone number in Illinois, email the eBranch, or contact the eBranch through our website. You may tap on your choice to proceed.

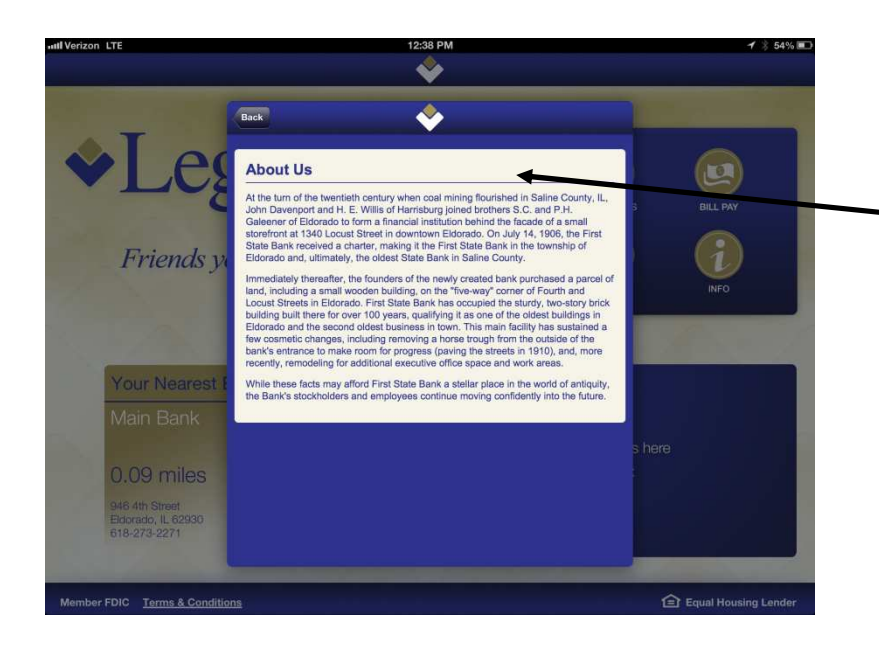

Within About Us, you may learn more about who we are as a bank and our background.

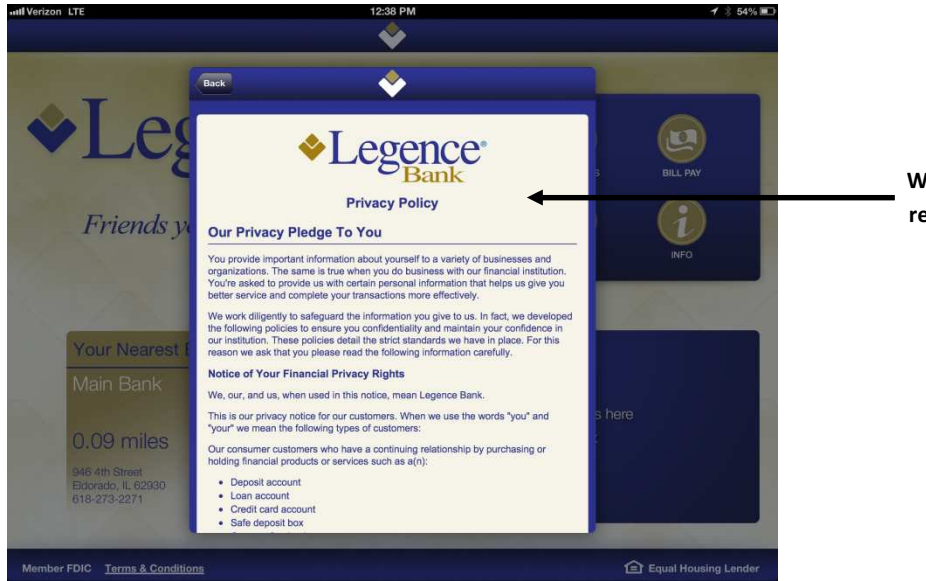

Within Privacy Policy, you may read our Privacy Pledge to our customers.

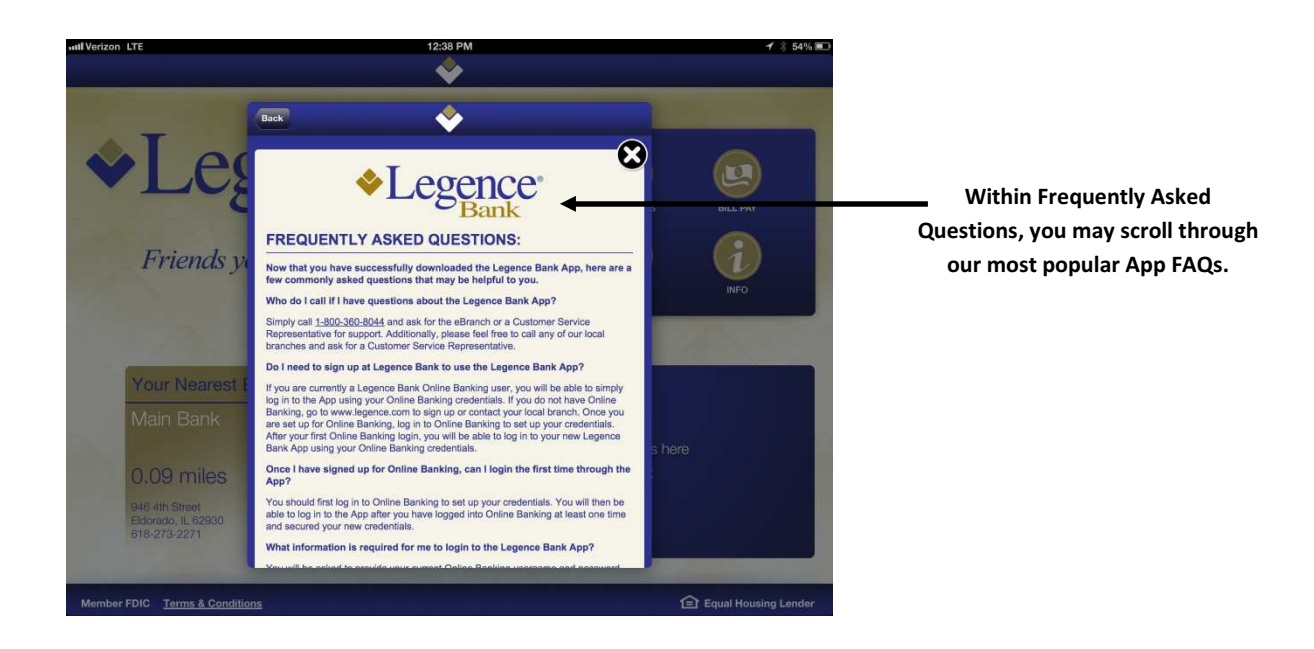

The following options are available which prompt a need to log in to the App to proceed:

1) You may view your accounts by clicking on the Account button:

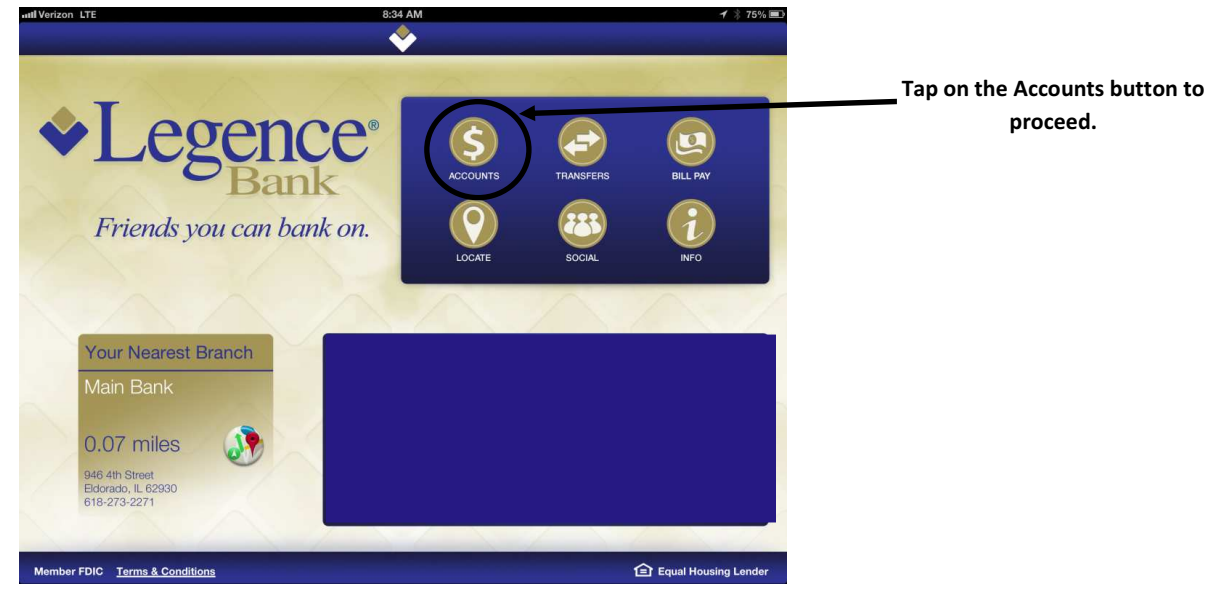

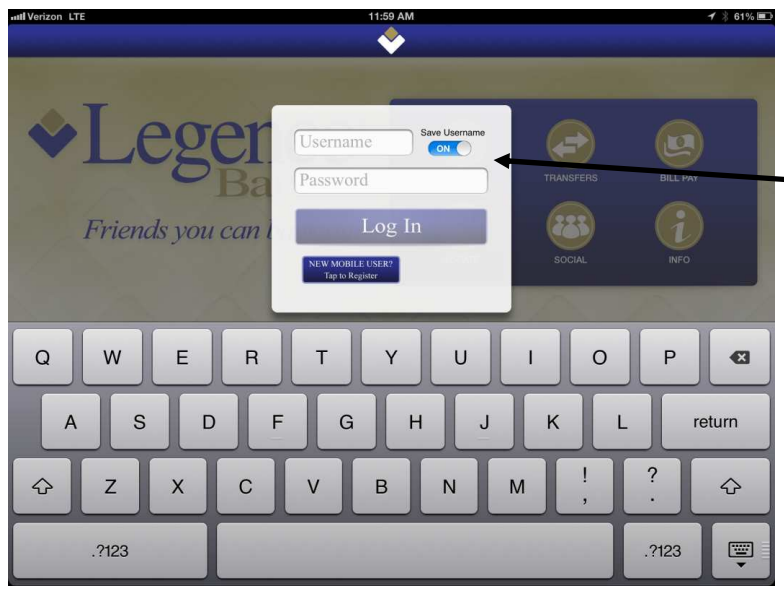

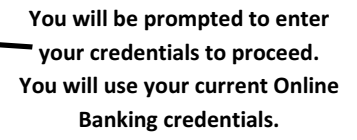

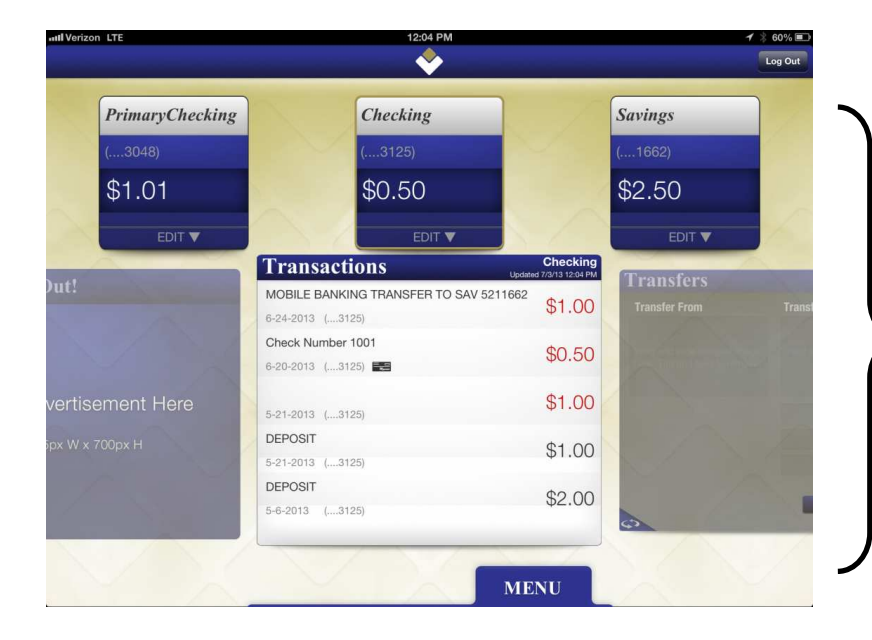

You will be presented with the accounts you are able to view in Online Banking and the recent transactions for your primary account. You may tap on any of the accounts to view the transactions for that account as well.

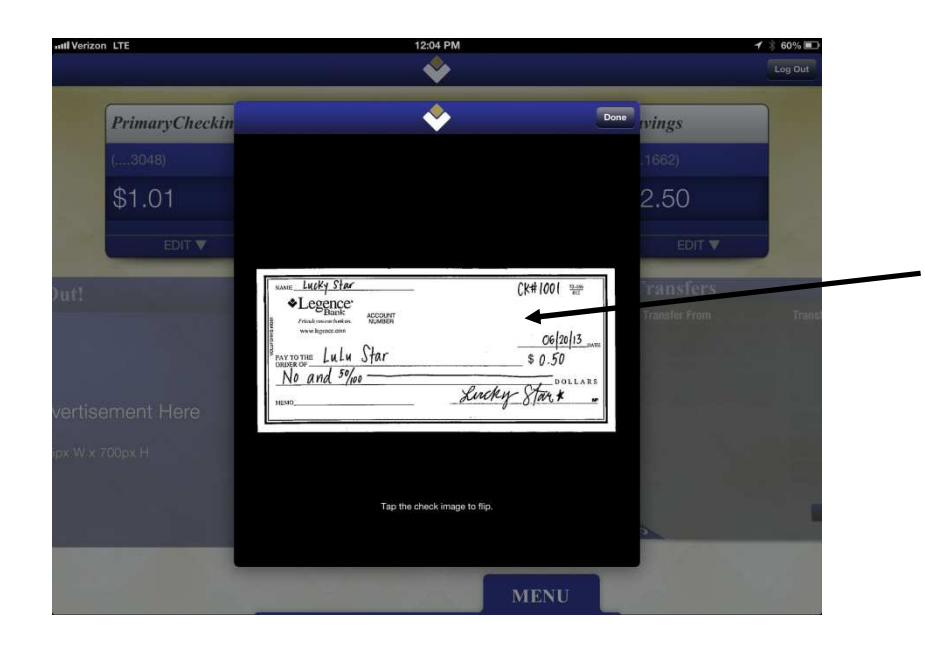

You may view a check image or deposit image by clicking on the small icon of a check near that transaction. It will present you with an image of the front of your check or deposit slip. You may also tap the image to view the back of the check or deposit slip.

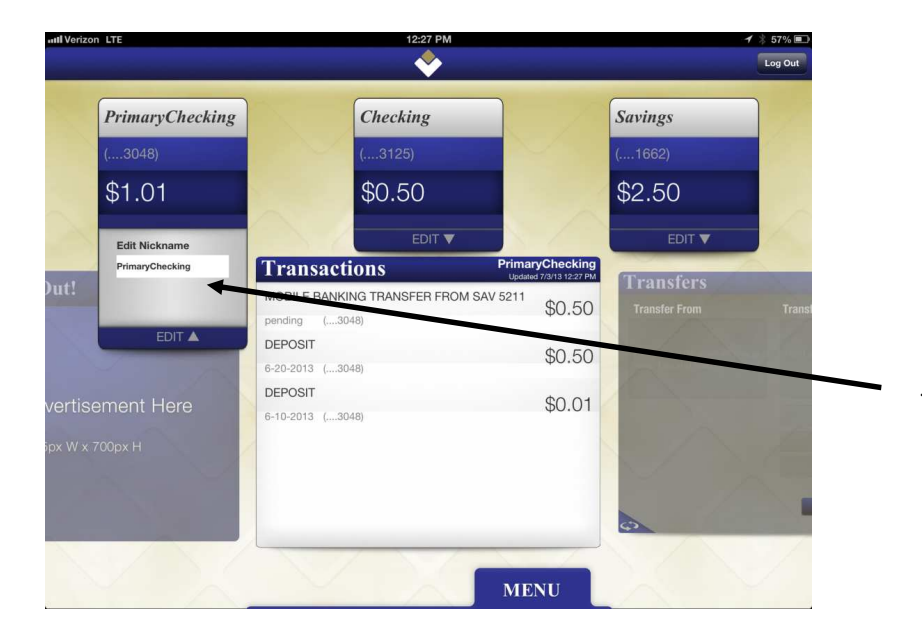

You may nickname your accounts by tapping on "Edit" underneath the widget of the account you wish to edit.

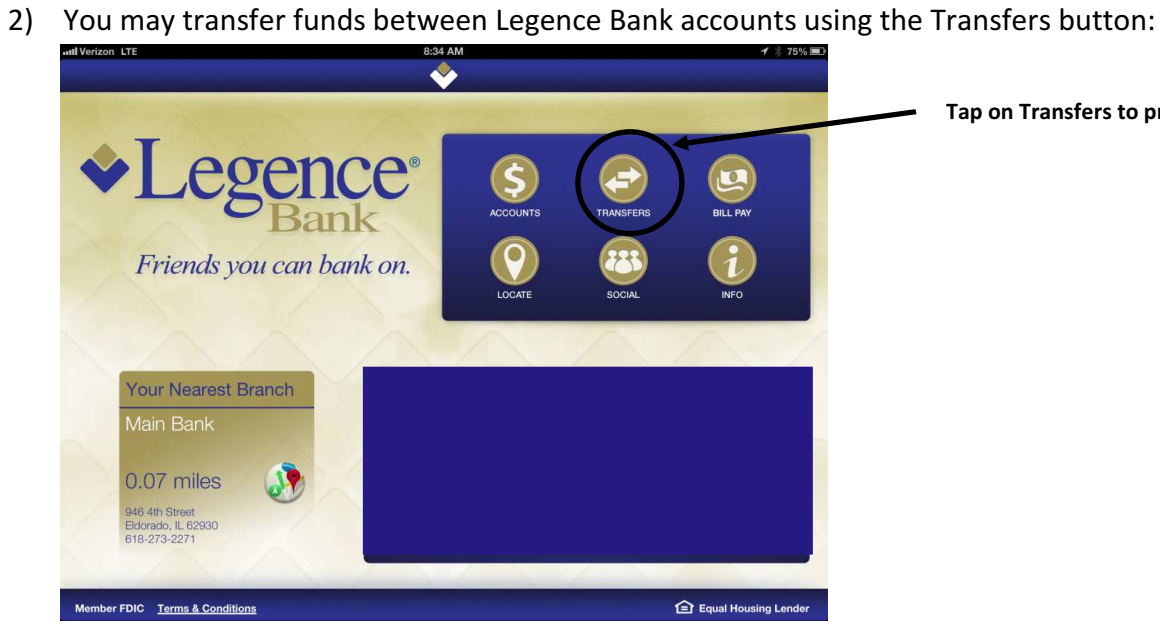

Tap on Transfers to proceed.

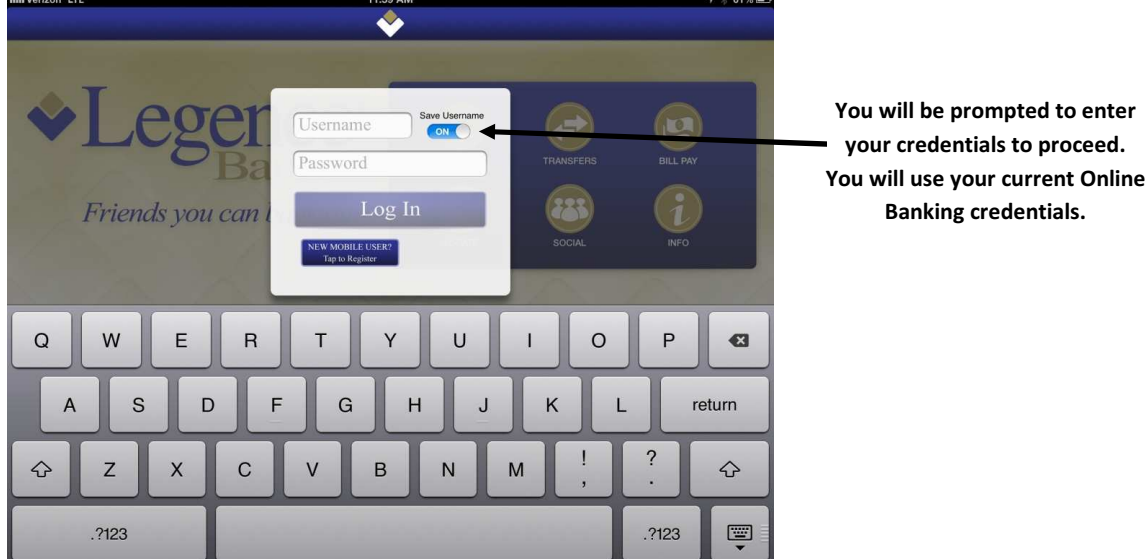

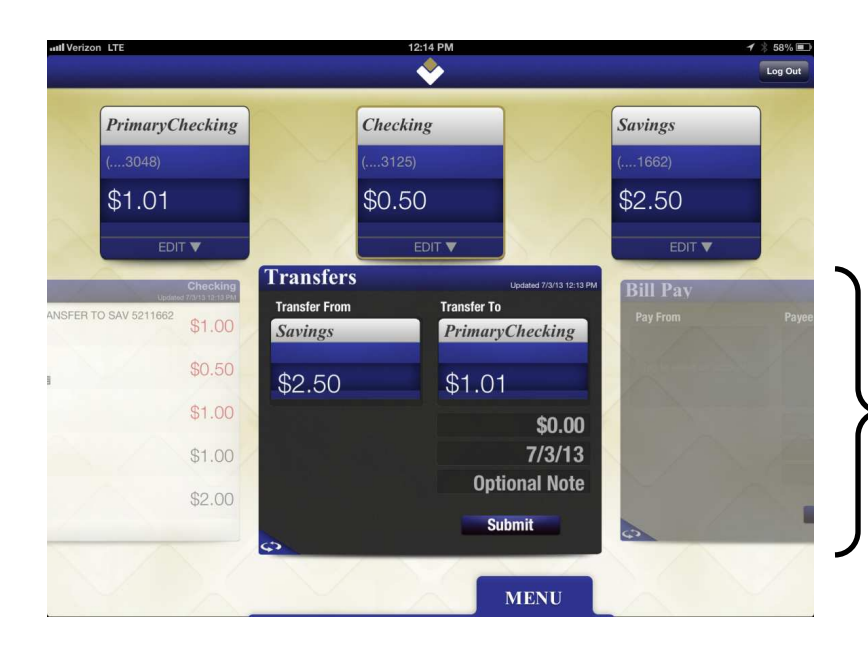

You will be routed directly to Transfers. To choose your Transfer From and Transfer To accounts, you will simply tap, hold, and drag the account widget from above into each position. Then enter the amount, date, and optional note and hit submit to proceed.

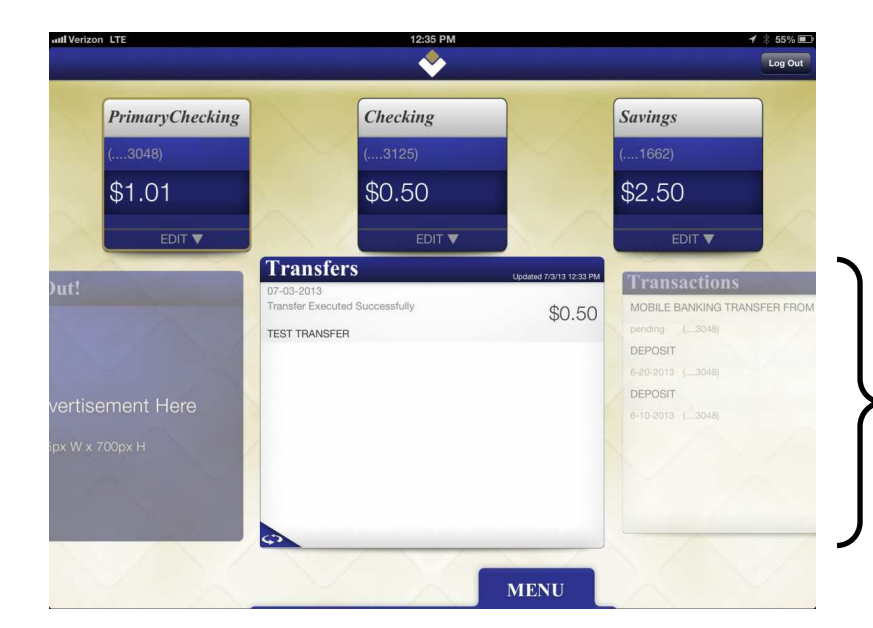

You may also view recent transfer history by tapping the two rounded arrows on the bottom left corner of the transfer widget. This shows your recent transfer history and even shows the optional note that was entered on that transfer.

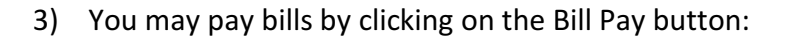

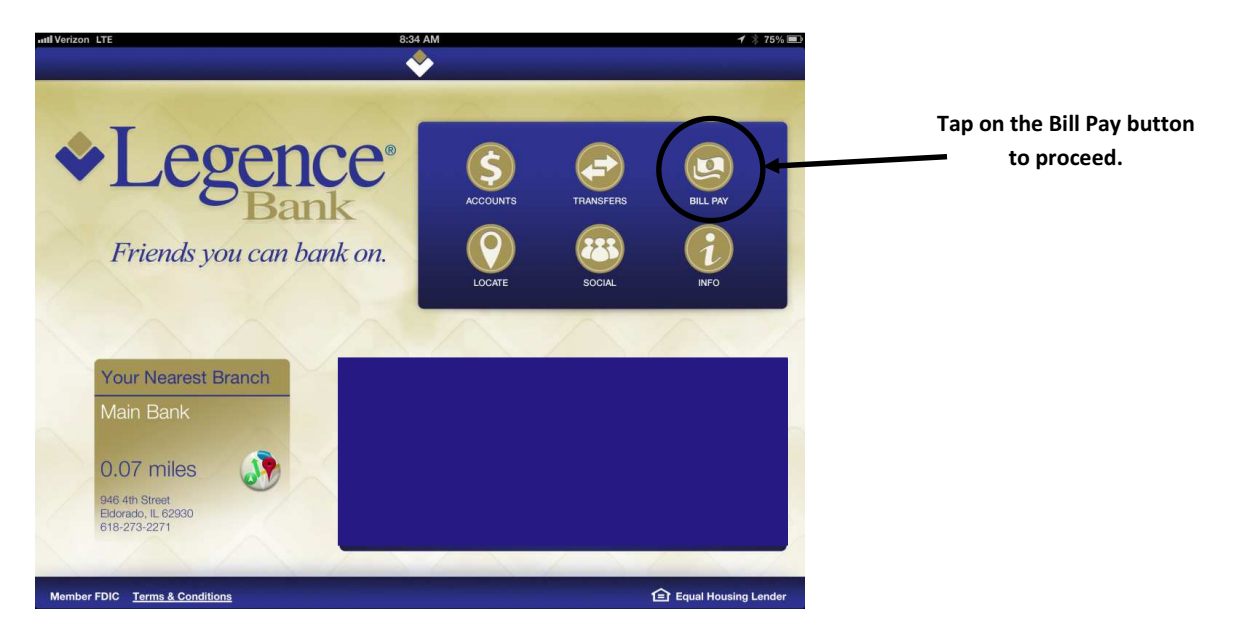

| <b>util Verizon LTE</b>               | 11:59 AM                                             |                     | $7,81\%$ <b>E</b>            |
|---------------------------------------|------------------------------------------------------|---------------------|------------------------------|
|                                       |                                                      |                     |                              |
|                                       | Save Username<br>Username<br>ON<br>Password          | TRANSFERS           | <b>BILL PAY</b>              |
| Friends you can l                     | Log In<br><b>NEW MOBILE USER?</b><br>Tap to Register | SOCIAL              | <b>INFO</b>                  |
|                                       |                                                      |                     |                              |
| E<br>$\mathsf Q$<br>W                 | T<br>$\overline{R}$<br>Y<br>U                        | $\circ$<br>1        | P<br>€                       |
| S<br>D<br>$\overline{A}$              | F<br>G<br>H<br>J                                     | K                   | return                       |
| $\mathsf Z$<br>$\Diamond$<br>$\times$ | $\mathbf C$<br>B<br>$\vee$<br>N                      | M<br>$\overline{ }$ | $\overline{?}$<br>$\Diamond$ |
| .?123                                 |                                                      |                     | Ģ<br>.?123                   |

You will be prompted to enter your credentials to proceed. You will use your current Online Banking credentials.

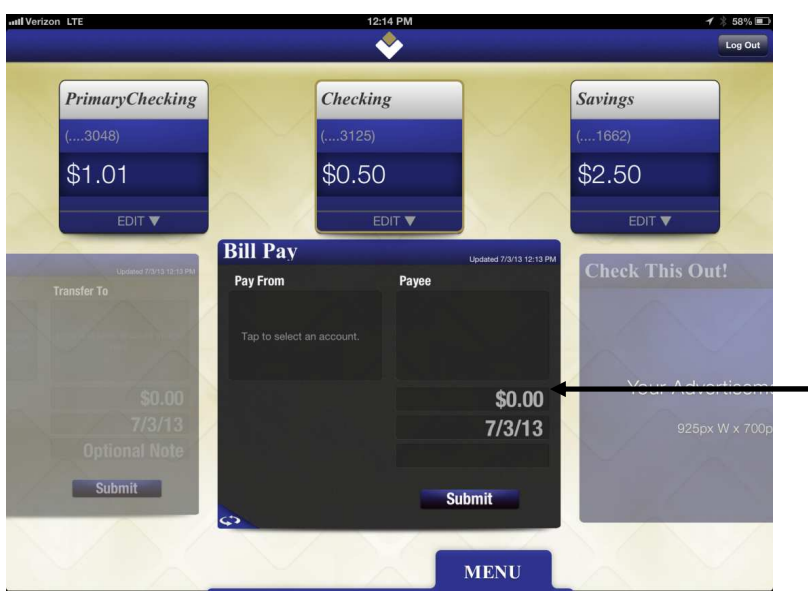

You will be routed directly to Bill Pay and be able to pay a bill from your current list of payees. For full Bill Payment capabilities, you will want to use Online Banking.

4) Once you have logged in through either Accounts, Transfers, or Bill Pay, you will have other options available to you, no matter which option you initially used to log in:

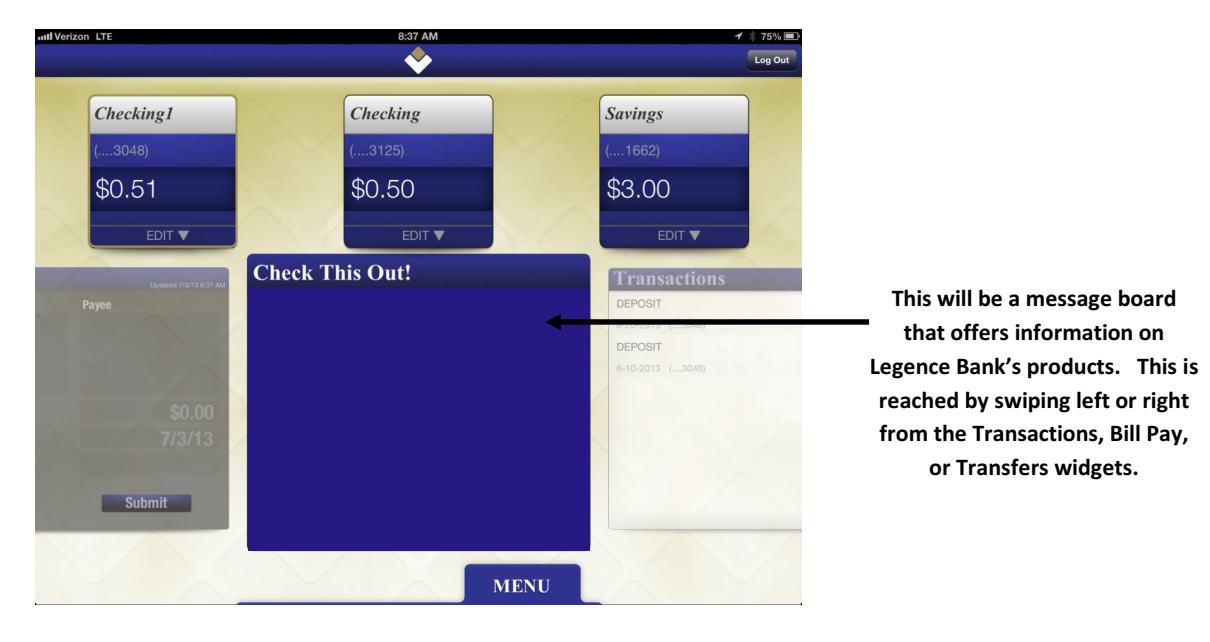

a. You may view a message board:

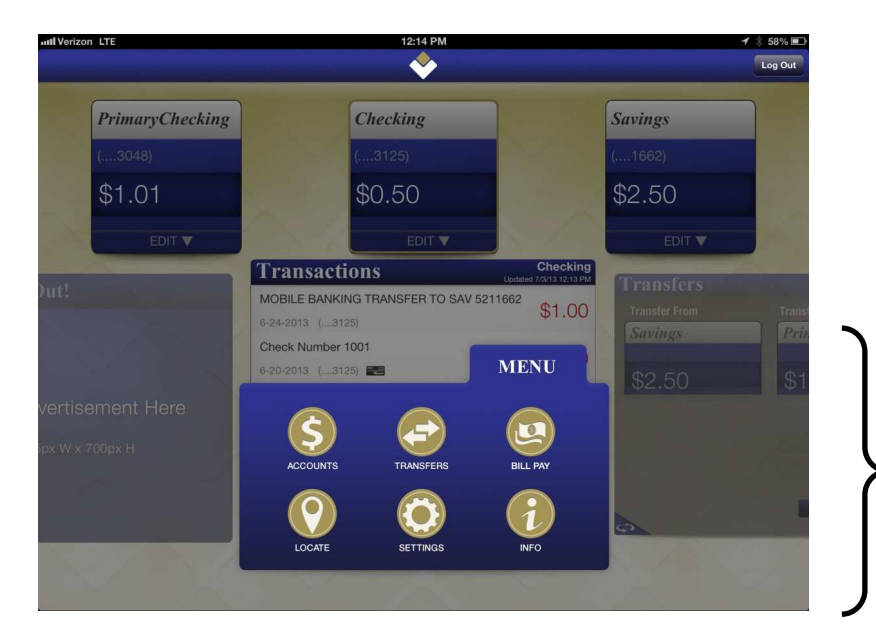

b. You may select Menu to have various options:

If you tap on the Menu tab at the bottom of any page while logged in, you will be presented with six choices: Accounts, Transfers, Bill Pay, Locate, Settings, and Info. Settings allows you to adjust your preferences within the App. You may choose which account you would like to be your primary account, how many transactions you would like displayed (5, 10, or 15), or choose various security alerts.

# How To Begin Using the Legence Bank App:

The first thing that you will need is your own Online Banking access. You will use the same credentials to log in to Online Banking as well as the App. If you do not have Online Banking, you should first sign up for Online Banking and log in at least once to Online Banking to secure your Online Banking credentials. If you already have Online Banking, you will simply need to download the free App.

To download the App, you should go to the App Store or Google Play Store and search for "Legence Bank" to find our two free downloads: the version for your phone and the HD version for your iPad. The icon looks like the image below:

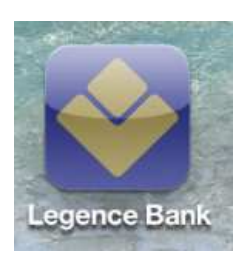

Once the App is loaded onto your phone or tablet, you can launch the App and log in using your Online Banking credentials.

Additional Questions? Simply contact Legence Bank's eBranch at (800)360-8044 or contact a Customer Service Representative at your local branch for further assistance.

As always, thank you for choosing Legence Bank!

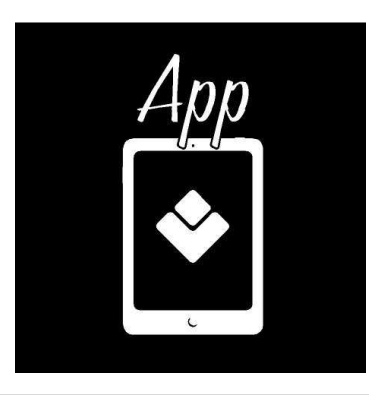